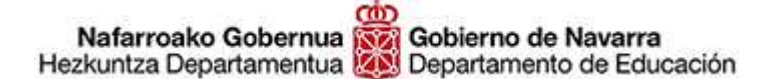

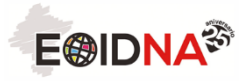

# **MATRÍCULA PROGRAMA DE COLABORACIÓN CON SECUNDARIA 2018-19 Tutorial**

Este curso hemos modificado el procedimiento de matrícula con el objetivo de simplificarlo, optimizar los recursos disponibles y facilitar el proceso tanto al profesorado colaborador como al alumnado.

La matrícula en todos los idiomas y niveles se realizará online. En el caso de que el alumnado y sus familias no dispongan de los medios para poder hacerlo de esta forma, podrán acudir a nuestras oficinas para realizar la matrícula asistidos por nuestro personal.

### **Plazo de matrícula**

Entre el 1 **de octubre** y el **9 de noviembre de 2018** 

#### **Pasos generales a seguir**

- 1. **El profesorado del centro educativo** comprobará las adecuaciones vigentes (https://eoidna.educacion.navarra.es/ingles/programa-secundaria-en/) y consultará al alumnado interesado en matricularse en su aula. El profesorado seleccionará en la página de EDUCA a los alumnos interesados en tomar parte en el programa y les facilitará un documento explicativo proporcionado por la EOIDNA previamente sobre los pasos a seguir para matricularse on-line.
- 2. **El alumno interesado** procederá a matricularse siguiendo las indicaciones del documento facilitado por el profesorado de su centro educativo. Accederá a la página web de la EOIDNA (sección MATRÍCULAS), incluirá la información solicitada, adjuntará la documentación acreditativa y elegirá el modo de abonar las tasas:
	- o En el cajero automático o en el banco, tras imprimir una carta de pago personalizada.
	- o Por internet.
	- o Por teléfono móvil, descargando la aplicación.
- 3. **El alumnado** procederá al pago de las tasas de matrícula correspondientes mediante el procedimiento seleccionado.

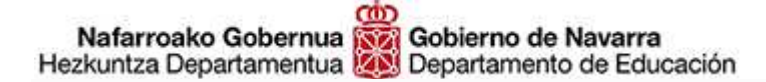

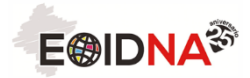

**Muy importante** 

## **LA MATRÍCULA SÓLO SERÁ EFECTIVA CUANDO SE HAYA ADJUNTADO LA DOCUMENTACIÓN REQUERIDA Y SE HAYA REALIZADO EL PAGO.**

#### **Procedimiento de matrícula on-line**

- 1. Acceder a la página web de la EOIDNA https://eoidna.educacion.navarra.es/
- 2. Seleccionar **MATRÍCULAS**

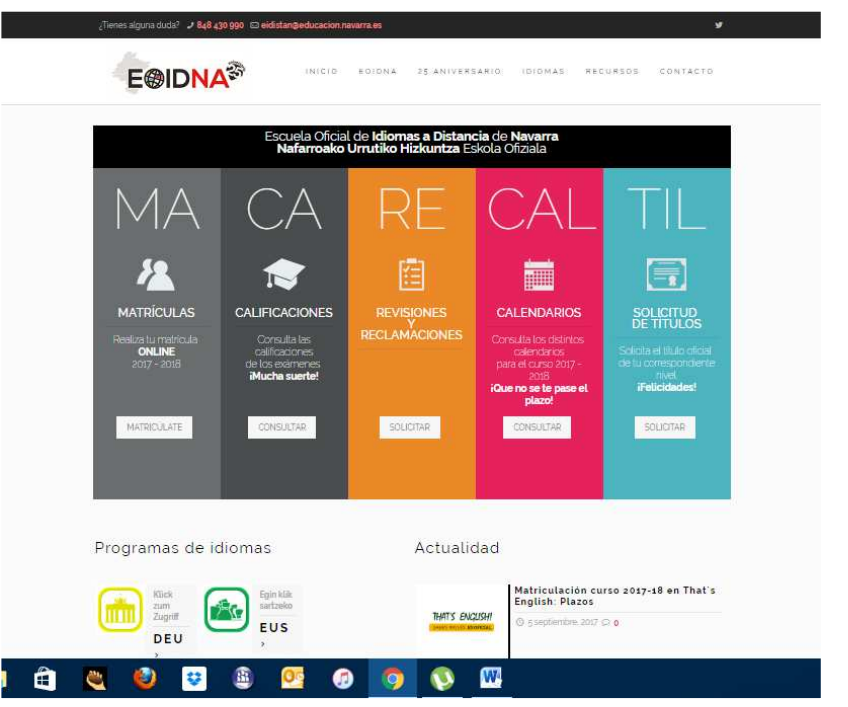

3. **INICIAR SESIÓN** y seleccionar **MATRÍCULAS** (parte superior derecha de la pantalla) y seleccionar programa **SECUNDARIA, BACHILLERATO o FP**.

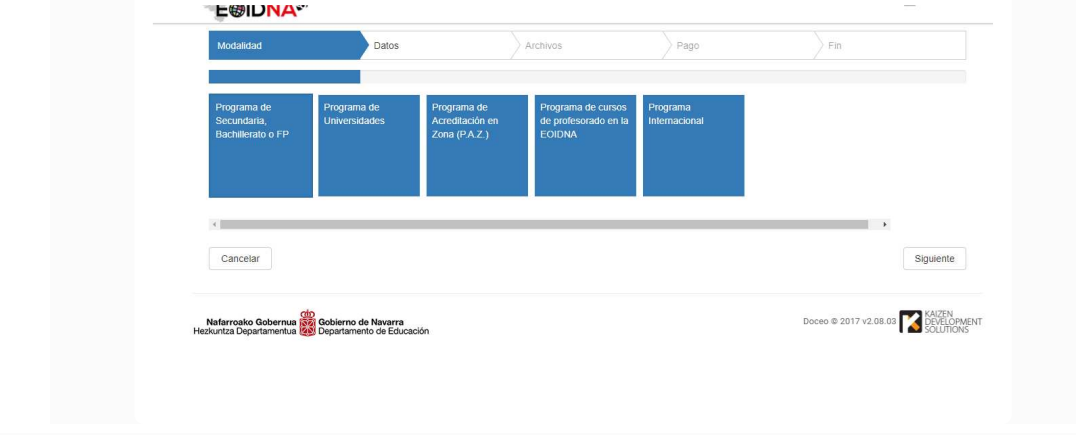

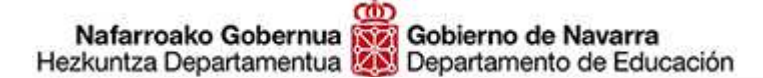

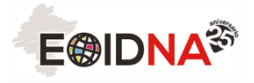

4. **Comprobar los datos personales** que se cargan automáticamente desde la plataforma EDUCA **y completar otra información: tipo de descuento** (si se tiene derecho a uno de ellos).

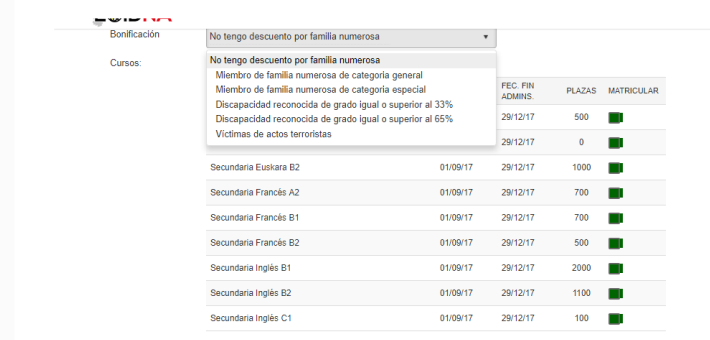

5. Desde esta misma pantalla, **selecciona el idioma o idiomas y nivel-es** en los que deseas matricularte en el listado presionando en el recuadro de color verde. Cuando hayas acabado, presiona en **SIGUIENTE** (parte inferior derecha de la pantalla)

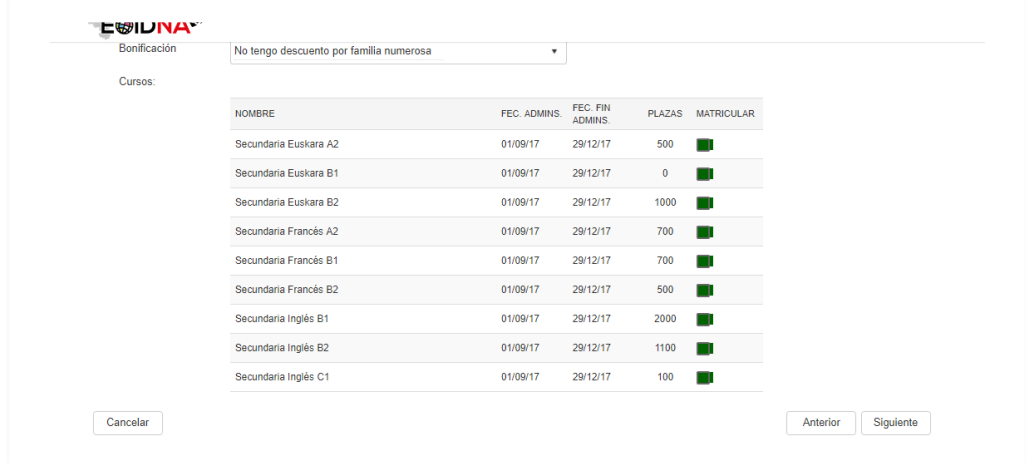

6. **Adjunta los archivos** justificativos que se piden: **copia de tu DNI escaneado** y **justificante acreditativo del tipo de descuento** al que tienes derecho (en caso positivo). Es muy importante que hayas escaneado esta documentación con anterioridad para no perder tiempo. Cuando hayas acabado, presiona en **SIGUIENTE** (parte inferior derecha de la pantalla)

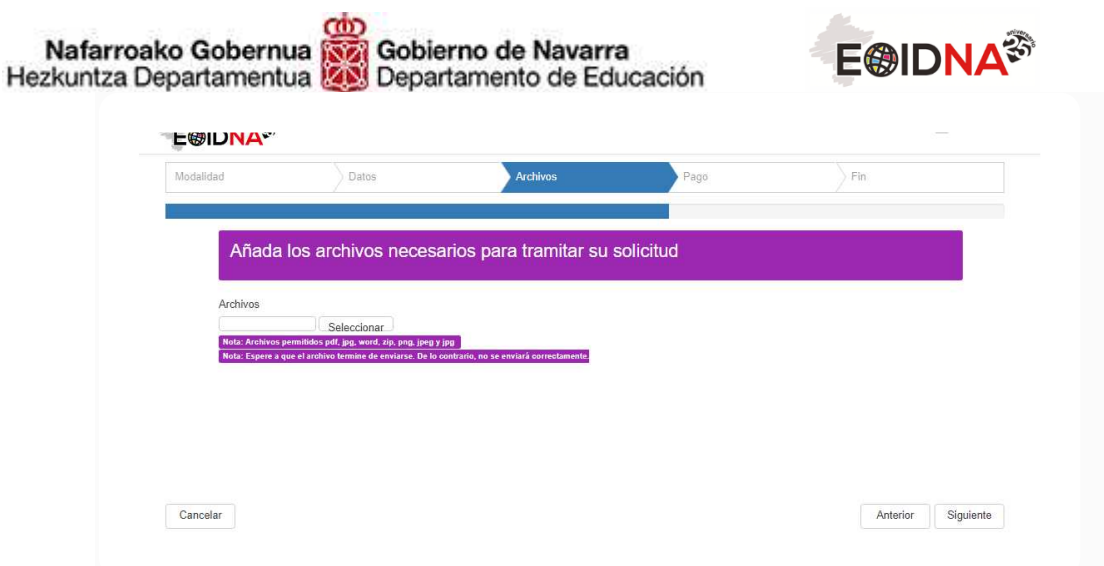

7. **Realiza el pago** tras seleccionar el método de pago deseado.

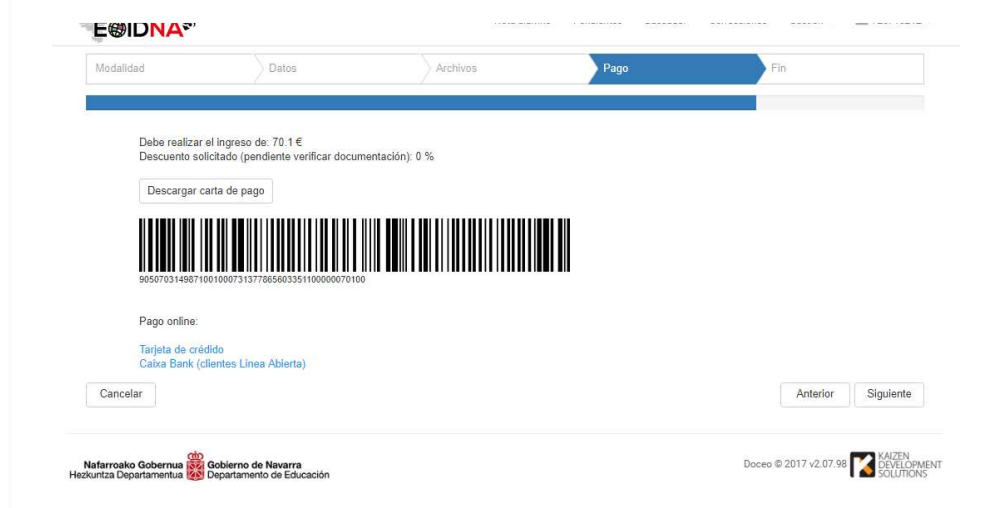

8. Cuando hayas acabado, presiona en **SIGUIENTE** (parte inferior derecha de la pantalla) y **FINALIZAR**.

**II MUCHAS GRACIAS POR TU COLABORACIÓN !!**